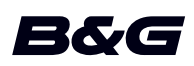

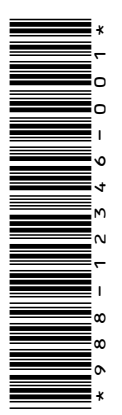

# **ADDENDUM, sw release 18.3 for:**

- **• Zeus2**
- **• Zeus2 Glass Helm**
- **• Zeus3**
- **• Zeus3 Glass Helm**

This addendum documents new features that are included in this software release.

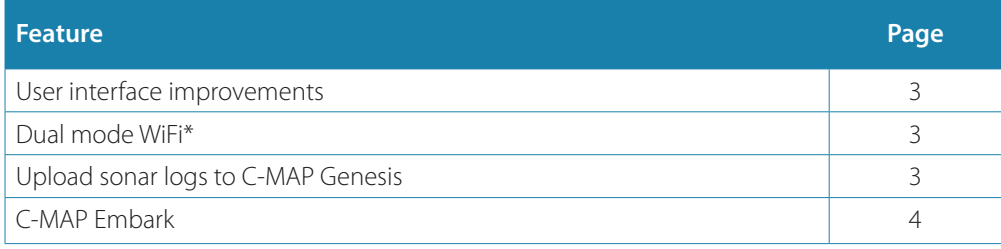

\* This feature is not available for Zeus2 or Zeus2 Glass Helm. Dual mode WiFi is not available with external WiFi modules (e.g. WiFi-1).

### **User interface improvements**

#### **New DownScan, SideScan, and 3D Sonar icons on home page**

The SideScan, DownScan, and 3D Sonar icons replace the StructureScan icon on the home page. The separate icons make it easier to use the applications and customize images.

#### **Application menu changes**

To simplify the user experience, echosounder applications and the chart application menus have changed.

Submenu options are moved to the new "More options" submenu and the "View" main menu option removed.

### **Tool panel change**

The tool panel option "Files" is renamed "Storage".

### **Dual mode WiFi**

The internal WiFi module can now act as a WiFi access point and as a WiFi client at the same time. The internal WiFi module can only act as one access point and one client simultaneously.

→ **Note:** Dual mode WiFi is not available with external WiFi modules (e.g. WiFi-1).

The internal WiFi module acts as an access point when a phone or tablet is connected for remote control of the unit via the Link app on the phone or tablet. The internal WiFi module acts as a client when connected to a WiFi network.

The Wireless settings dialog options and the options displayed when Wireless is selected in the System Controls dialog are changed accordingly. The system provides prompts to help you make the selected connection:

- Connect to the Internet
- Connect your phone/tablet

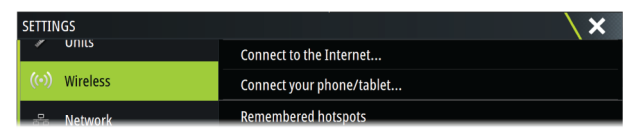

### **Upload sonar logs to C-MAP Genesis**

To upload sonar logs to C-MAP Genesis do one of the following:

• Use the services option. Follow the prompts to sign in and transfer the log files to C-MAP Genesis.

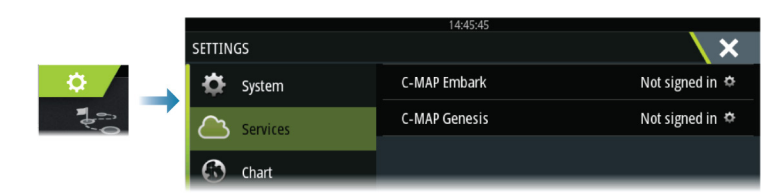

• Use the Storage dialog. Select the sonar logs icon and the logs you want to transfer. If you are already signed in to C-MAP Genesis the files are transferred. If you are not signed in, select the transfers icon and follow the prompts to sign in and transfer the log files to C-MAP Genesis. You can sign in and transfer files at a later time when the unit is connected to the internet.

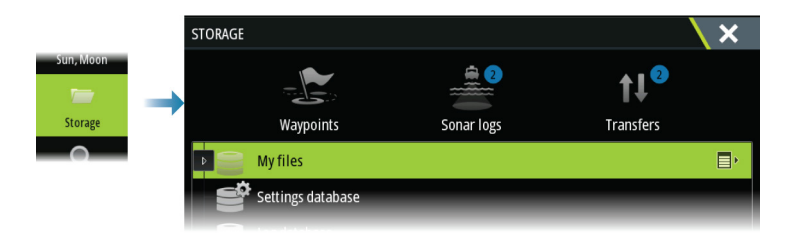

## **C-MAP Embark**

You can access the C-MAP Embark web site from a PC or use the C-MAP Embark app on your smart device to manage:

- waypoints
- routes
- tracks

Use the unit's C-MAP Embark feature to synchronize between the unit and C-MAP Embark.

→ **Note:** PredictWind waypoints are not included in the C-MAP Embark feature.

### **Requirements**

- An account with C-MAP Embark
- To synchronize, the unit must be connected to the internet.

### **Synchronizing**

To synchronize the MFD and C-MAP Embark, open the C-MAP Embark feature from the system controls dialog or the services settings dialog.

After sign-in, the system advises the last time synchronizing occurred and the following options are available:

- Change use to change sign-in credentials
- Auto Synchronize synchronizing occurs periodically in the background when connected to the internet
- Synchronize now synchronizing occurs immediately

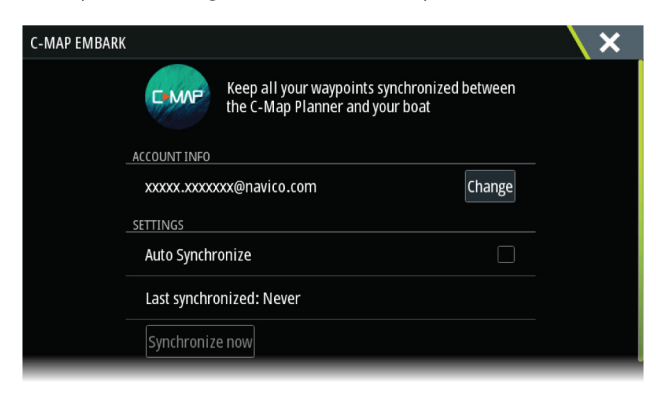